## **Lektion 15**

Heute machst Du: ein gebrochenes Herz

Tutorial ©Mary - geschrieben am 01.07.2011

Du brauchst noch: Filter Muras Meister-Cloud

Öffne Deine Farbpalette im PI…

01. öffne ein neues transparentes Bild – 500x500 Pixel

02. Ziehe in Deiner Farbe ein Herz auf, 2D, Größe mind. 400px Duplizieren, in 3D Pfeife ändern, Breite 5, Tiefe 20 Stelle Deine VG - und HG-farben ein

03. Filter Muras Meister-Cloud auf das 2D Herz anwenden

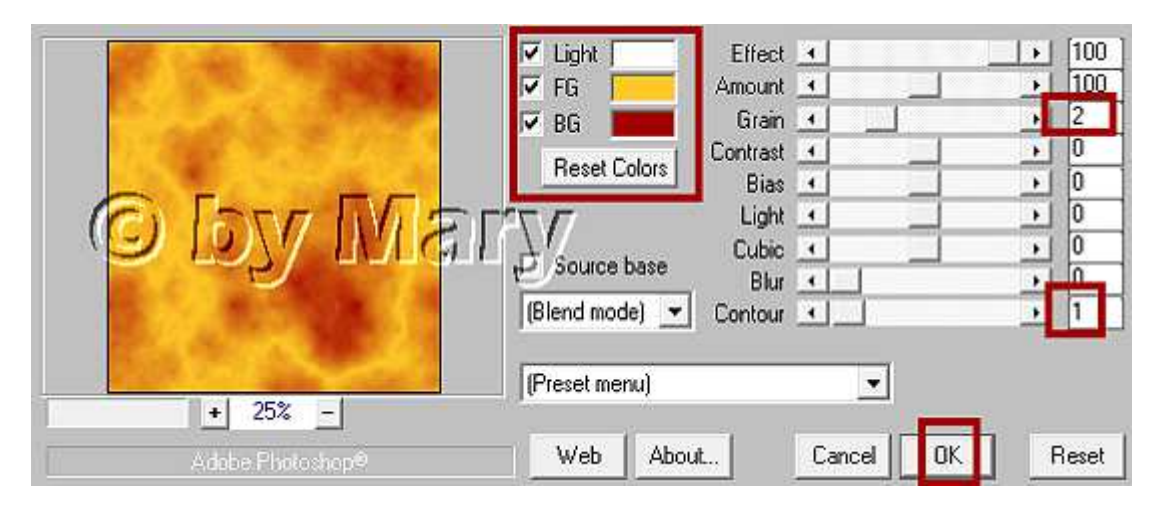

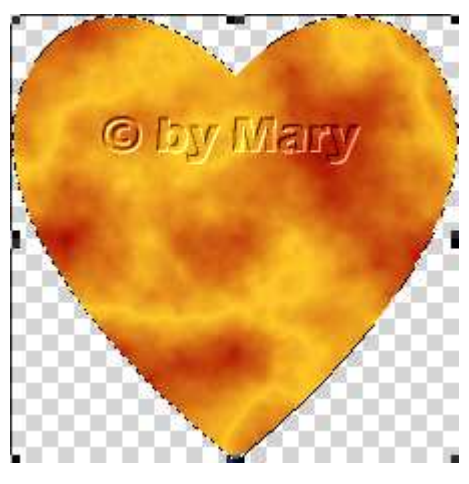

04. markiere nun das 3D Pfeife Herz – re MT s. Screen – Text zu aktivem Pfad hinzufügen

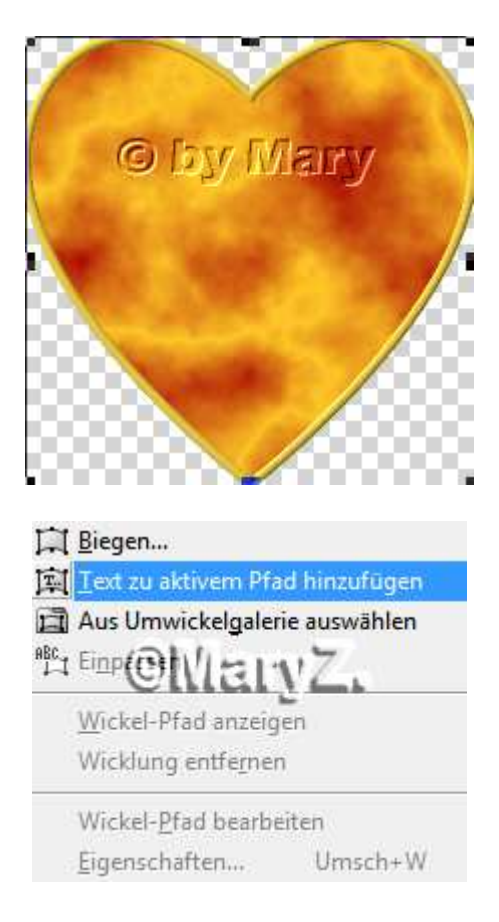

Stelle Textwerkzeug ein, eine schöne fette Schrift, evtl. Größe anpassen – nun mit dem "Minus"- oder dem "=" Zeichen auf Deiner Tastatur so lange schreiben, bis der vorgegebene Text überschrieben ist - das ist nur ein Beispiel:

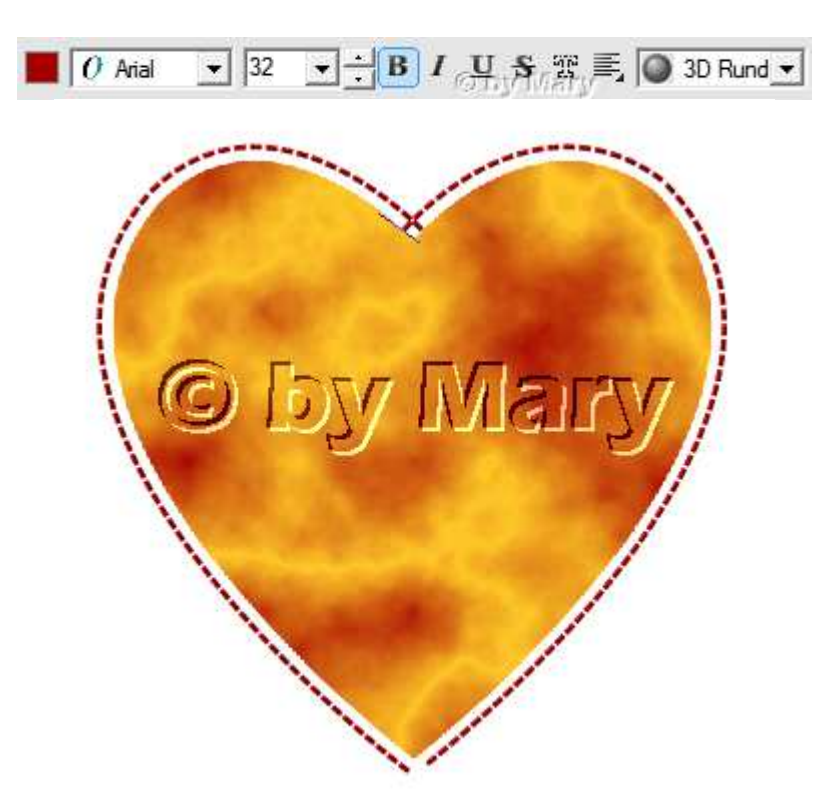

05. dieses "Minus"-Herz nun verkleinern und auf Dein "2D Herz" setzen, so dass ein kleiner Rand zu sehen ist.

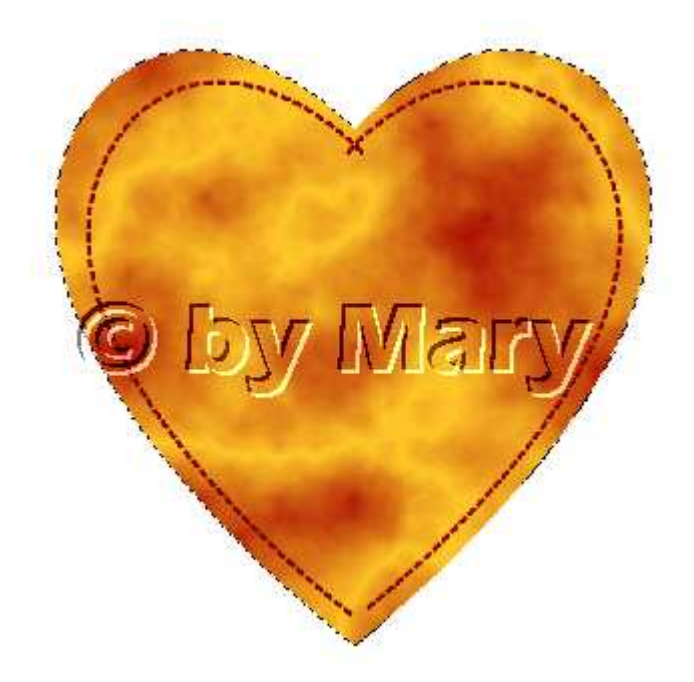

06. auf das 2D Herz - Knopf 31 mit Doppelklick anwenden

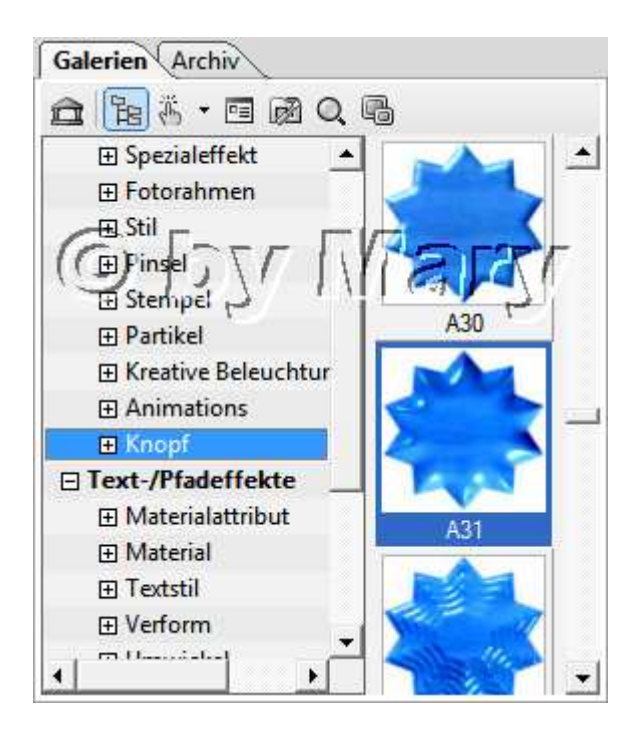

beides als EO einbinden. Im "Elements" Ordner speichern

07. nun kannst Du das Herz noch weiter bearbeiten.

Für ein gebrochnes Herz nimm den Radierer - Pinselkopfgröße höchstens 6 und radiere einen Streifen raus – s.Screen:

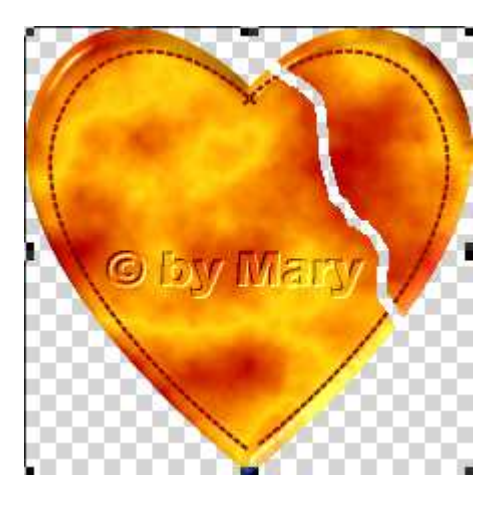

08. zusammen nähen mit Kreuzstich - das hast Du schon gelernt

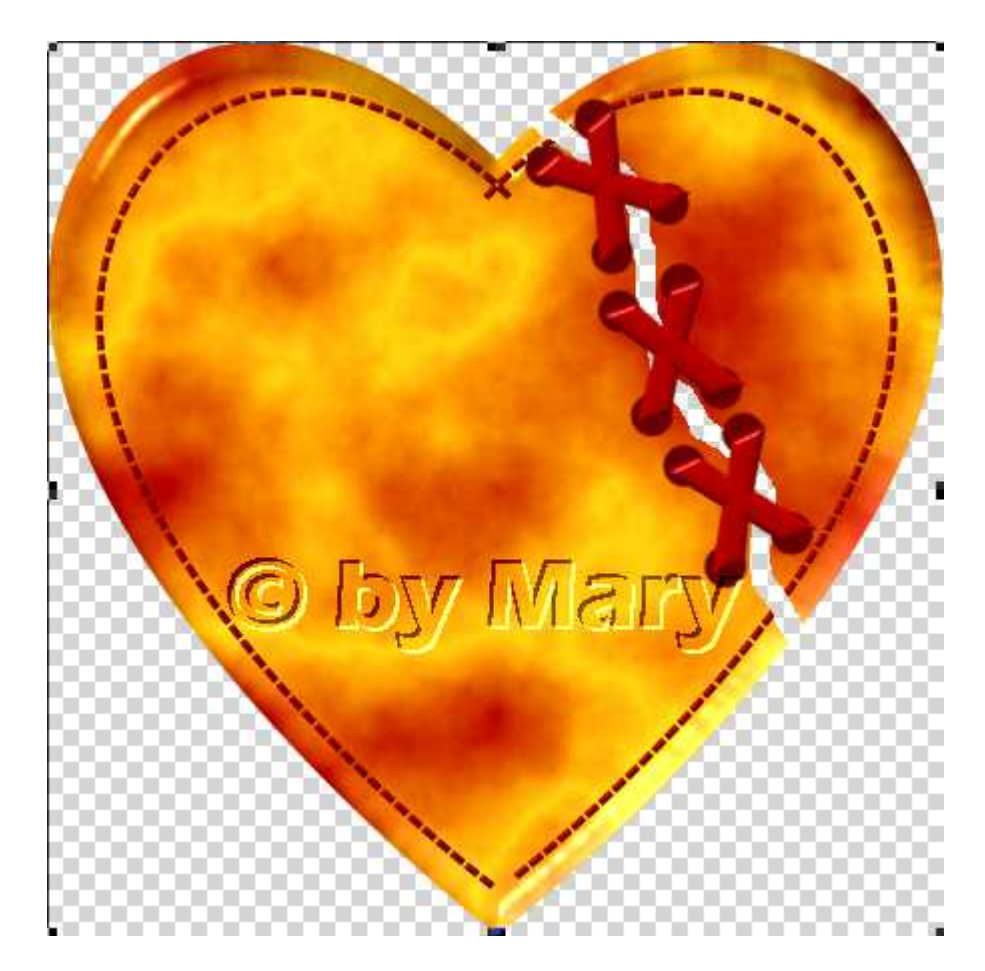

09. auf die gleiche Art machst Du bitte noch ein anderes Element.

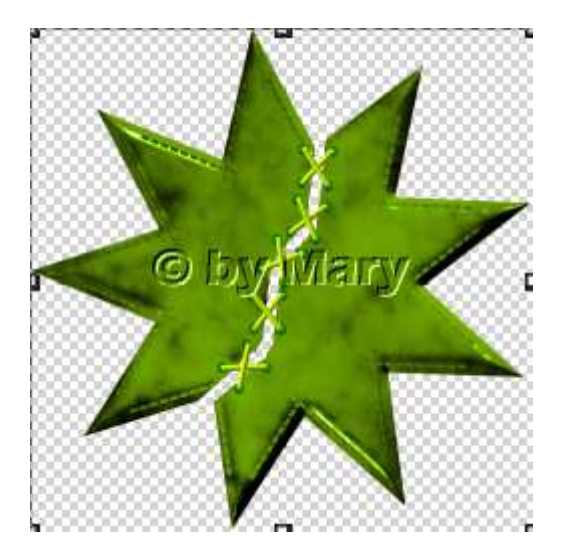

10. Du kannst eine beliebige Form aufziehen. Alles im "Elements" Ordner speichern.

## **Hausaufgaben:**

~ erstelle bitte 4 verschiedene "genähte" Formen ~ Präsentiere alles verkleinert auf einer Vorschau von 500x500px in Deiner Mappe.